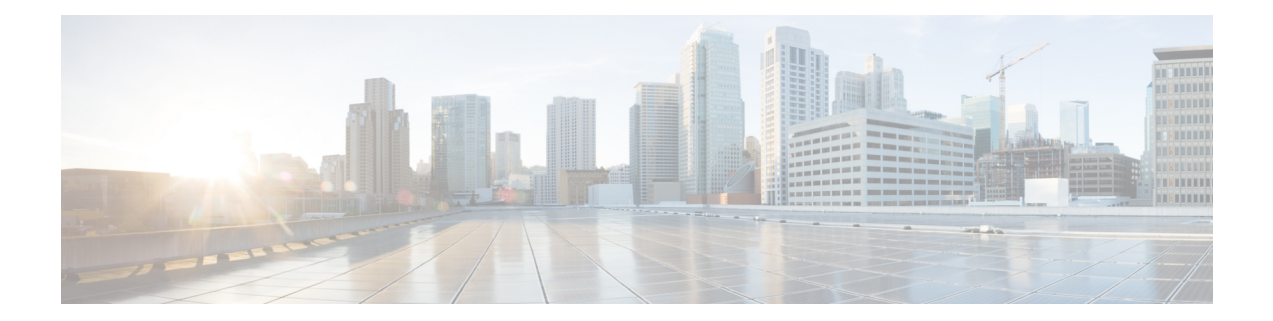

# **Getting Started with Cisco Virtual Topology System**

This chapter provides an overview of Cisco Virtual Topology System (VTS). It also provides a high level workflow of the tasks that you need to perform after you install Cisco VTS.

- [Logging](#page-0-0) in, on page 1
- [Creating](#page-1-0) Sites, on page 2
- [Setting](#page-1-1) up Sites, on page 2
- [Deleting](#page-1-2) a Site, on page 2
- Using the Quick [Guide,](#page-2-0) on page 3
- Initial [Configuration](#page-3-0) Tasks, on page 4
- Notes Regarding VMware vSphere [Distributed](#page-7-0) Switch, on page 8

## <span id="page-0-0"></span>**Logging in**

To log in to the Cisco VTS GUI:

**Step 1** Open a supported browser, and enter the URL of the server. For example: http://*<IP Address>*.

Cisco VTS supports Google Chrome and Mozilla Firefox browsers.

**Step 2** Enter the username and passphrase, and click **Login**. The default username and passphrase is admin/admin.

The Change Password window appears.

You are required to change the passphrase for the admin account the first time you are logging in. Click the Passphrase guidelines link in the Cisco VTS GUI for details about the passphrase guidelines.

- **Step 3** Enter the **New Passphrase**, and reenter the new passphrase in the **Confirm New Passphrase** field.
- **Step 4** Click **Change Passphrase**.

To change your passphrase subsequently, click **Change Passphrase** on the top right settings button. See the *Changing Password for Cisco VTS from VTS GUI* in the *Cisco VTS Installation Guide*, for details.

The Cisco VTS welcome screen is displayed. You can create and set up Sites from this UI.

After you create Sites:

• You may use theSetup Wizard, which displays the tasks you need to complete in order to get started with the system.

• Proceed with the tasks on your own, if you are familiar with the Cisco VTS setup tasks. You can access the Quick Guide anytime from the Settings menu on the top right corner of the Cisco VTS GUI.

### <span id="page-1-0"></span>**Creating Sites**

After you log in to Cisco VTS, you must create and set up Sites.

To create a site:

- **Step 1** Click the + icon in the Sites page.. The Inventory / Discovery window appears.
- **Step 2** Enter the **Site Name**. This is mandatory.
- **Step 3** Enter the **Site ID**. This step is optional. If you enter the site ID, it should be in the UUID format.
- **Step 4** Enter the **Description**.
- **Step 5** Specify the Fabric Data Plane type. It can be EVPN VXLAN or MPLS SR.

**Note** Creating second site will default to the same data plane as 1st (as co-exist of different data plane is not supported).

<span id="page-1-1"></span>**Step 6** Click the tick icon. The site gets created.

You can use the Edit icon in case you need to edit the site details. To cancel the changes, click the **X** icon.

### **Setting up Sites**

System-level settings for Cisco VTS are available under Global Settings. Site-level settings reside under Administration.

See Global [Settings](Cisco_VTS_2_6_3_User_Guide_chapter3.pdf#nameddest=unique_11) for the various global settings options.

See [Administering](Cisco_VTS_2_6_3_User_Guide_chapter4.pdf#nameddest=unique_12) Cisco VTS for the site-level settings options.

### <span id="page-1-2"></span>**Deleting a Site**

You can click on Delete icon to delete a site:

• If you click the Delete Site icon and if the site has workloads, depending upon the type of workload the following error message is dispalyed:

Error: com.tailf.maapi.MaapiException: Exception in callback: Corresponding Site e67165b1-e352-4d57-8111-42a42f5ec857 can not be deleted, Please delete workload first.

• If the site has devices associated with it (even though all other workload is removed), the following error message is displayed.

Ш

Error: com.tailf.maapi.Maapi Exception: illegal reference /ncs:devices/device{device1} /vts-device-meta-data/site-id <- this indicates that device is still associated with site that's getting deleted.

In that case, delete the corresponding workload before deleting site.

You cannot delete a site:

- If it has no inventory, but is registered to a VMM
- Resources defined.

To delete a site:

Click the delete icon in the Site tile.

If the site has workloads depending upon the type of workload the following error message is dispalyed:

Error: com.tailf.maapi.MaapiException: Exception in callback: Corresponding Site e67165b1-e352-4d57-8111-42a42f5ec857 can not be deleted, Please delete workload first. If the site has devices associated with it (even though all other workload is removed), the following error message is displayed Error: com.tailf.maapi.Maapi Exception: illegal reference /ncs:devices/device{device1} /vts-device-meta-data/site-id <- this indicates that device is still associated with site that's getting deleted.

In this case you should delete the corresponding workload before deleting site.

#### <span id="page-2-0"></span>**Using the Quick Guide**

On logging in for the first time, the Quick Guide appears.

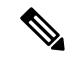

**Note**

You may opt to close the Quick Guide and proceed to the set up tasks on your own, via the Cisco VTS GUI. To get a list of tasks that need to be performed to set up and get started with Cisco VTS, see Initial [Configuration](#page-3-0) [Tasks,](#page-3-0) on page 4 section. At any time, you can access the Quick Guide from the settings menu on the top right corner of the Cisco VTS GUI.

The Quick Guide has the following tasks listed:

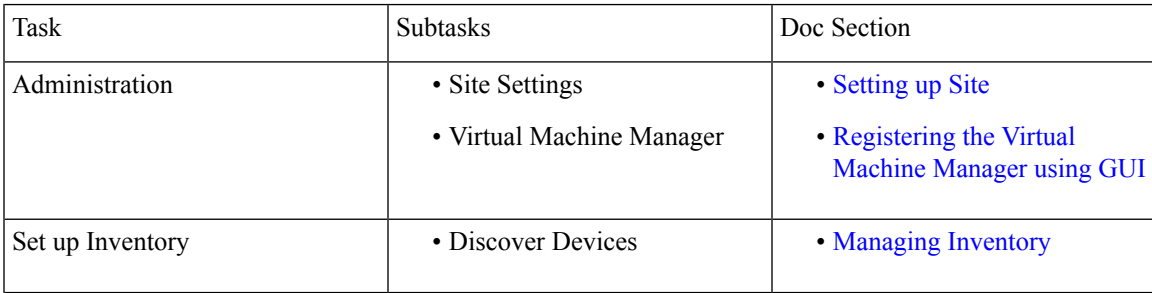

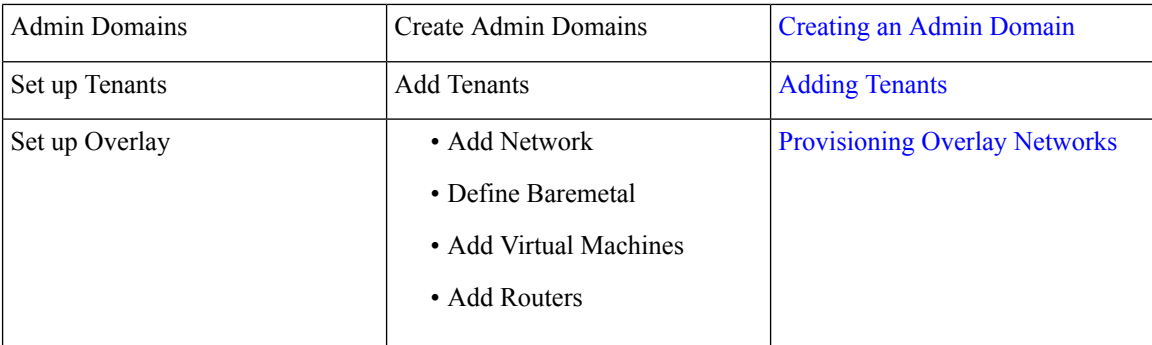

# <span id="page-3-0"></span>**Initial Configuration Tasks**

After you create and set up Sites, you need do the following:

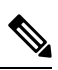

Before you perform the tasks below, ensure that installation is complete, Day Zero configuration on leafs is done, and all underlay configurations are working. **Note**

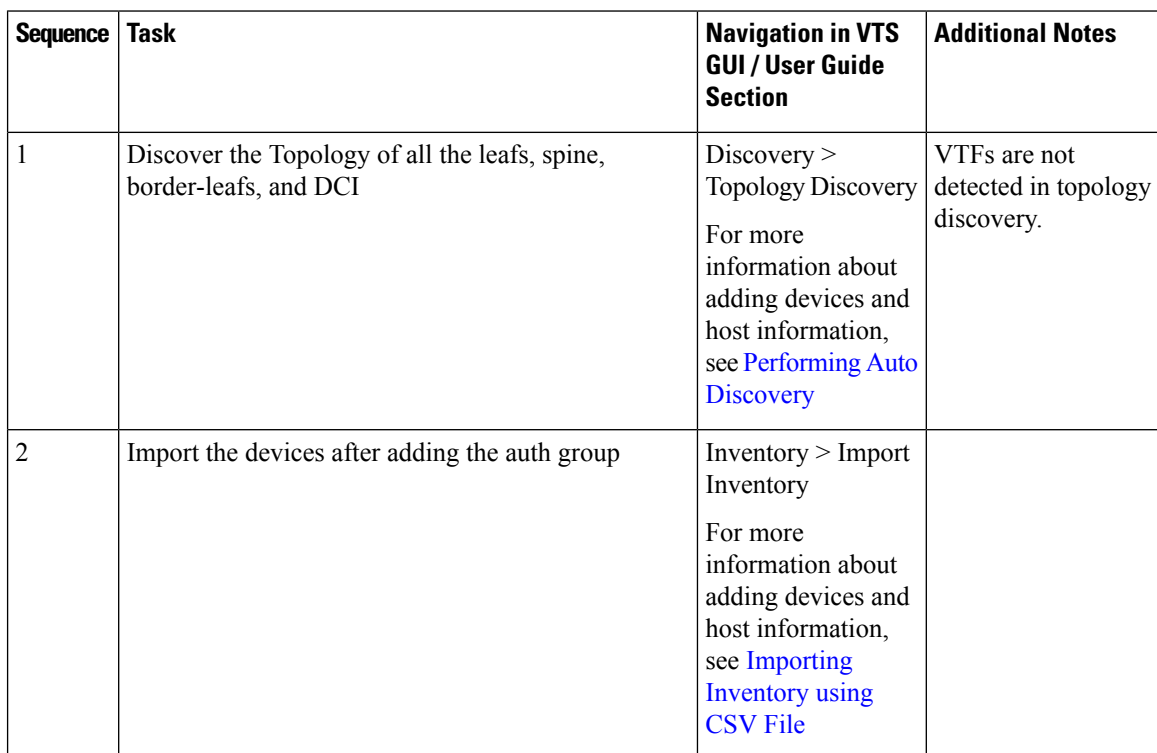

 $\overline{\phantom{a}}$ 

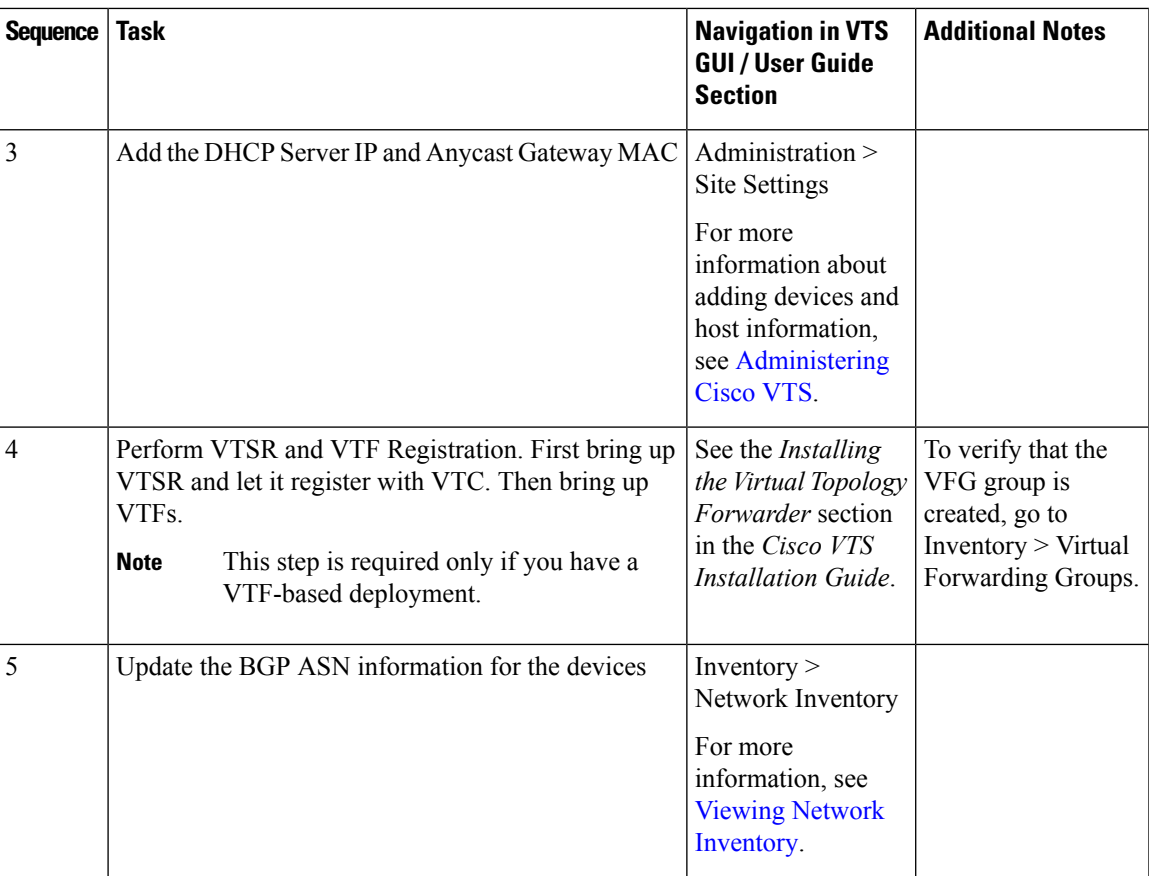

I

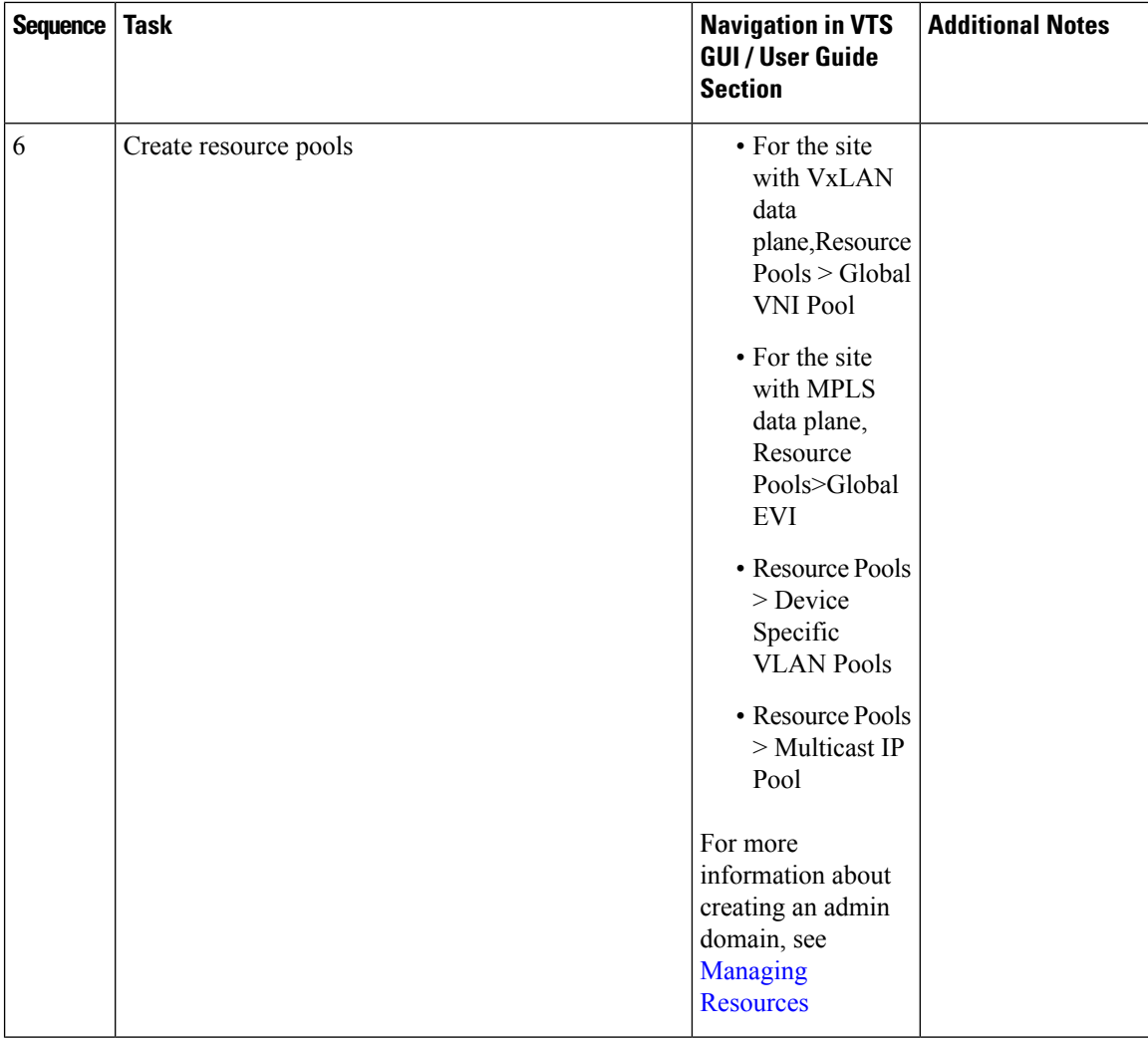

 $\mathbf l$ 

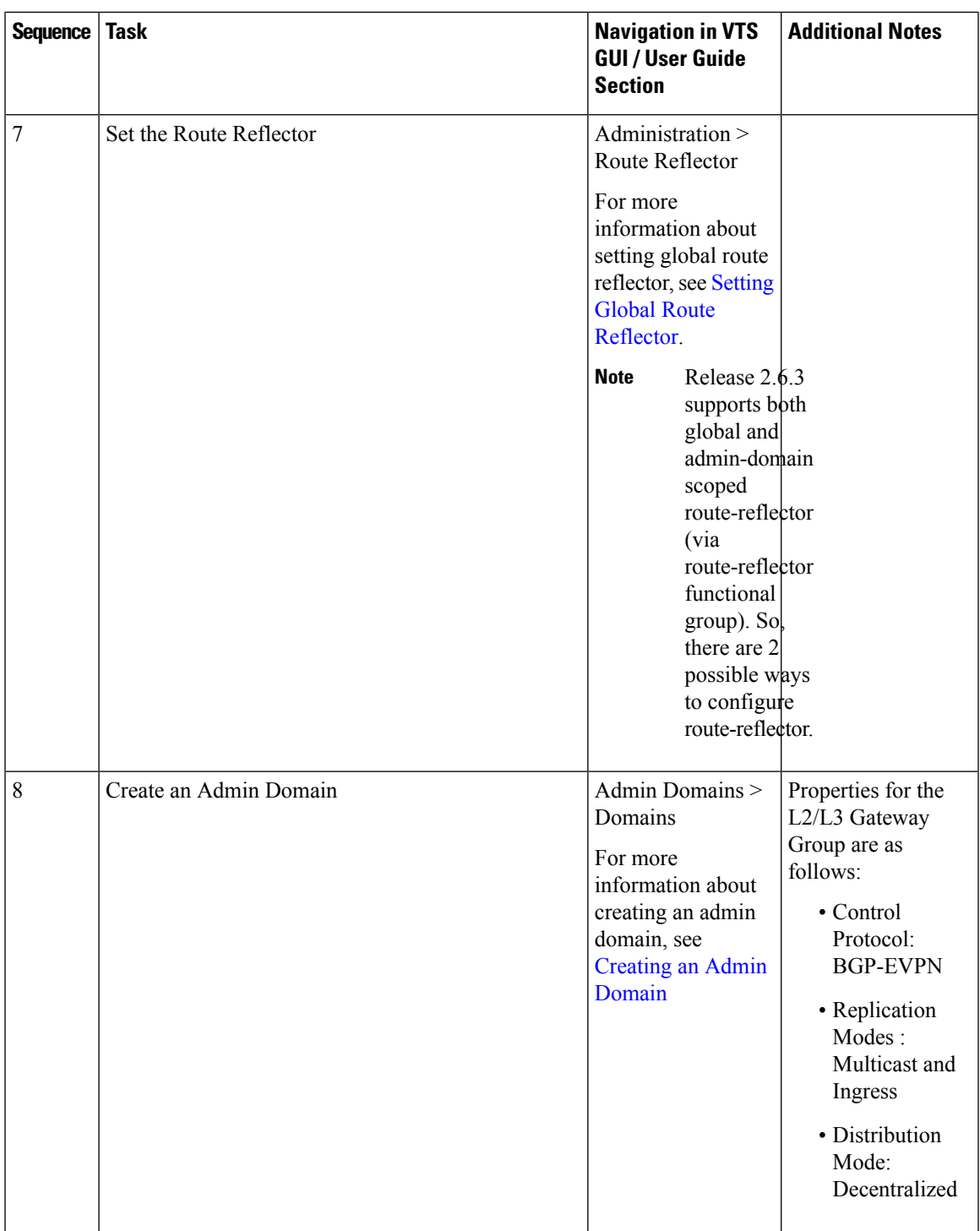

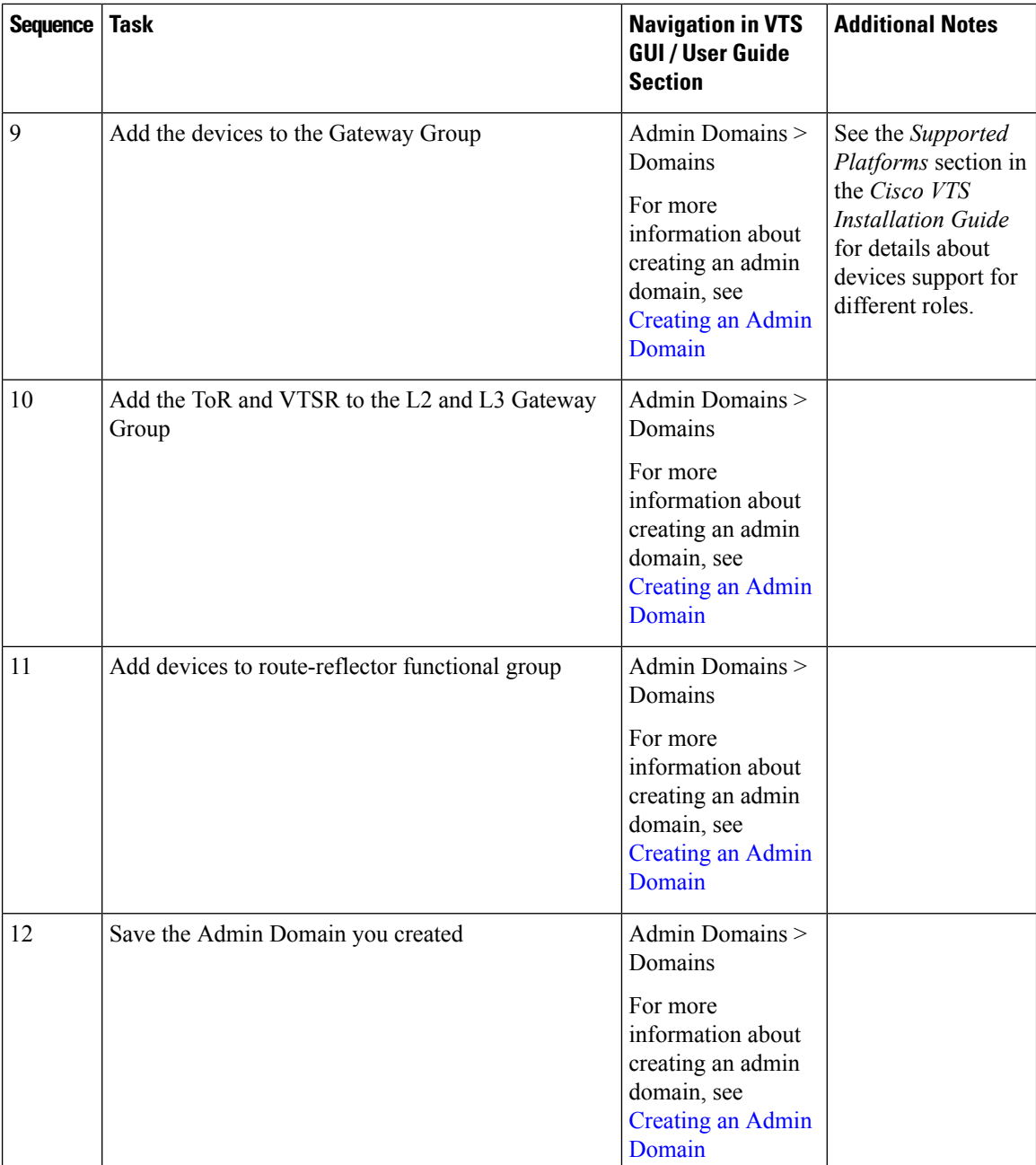

# <span id="page-7-0"></span>**Notes Regarding VMware vSphere Distributed Switch**

The following points need to be taken care of while you create a vDS.

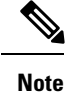

• All the ToRs in the inventory should be part of the vDS.

- One vDS can represent one or more ToRs.
- All the hosts that are connected to a particular ToR should be part of the same vDS.

#### **For Non-vPC Specific Configuration**

If you are not using vPC on the leaves:

- Associate one or more leafs per vDS.
- Attach the hosts data interface to the vDS uplinks.

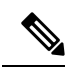

**Note** See VMware documentation for the detailed procedure.

#### **For vPC Specific Configuration**

If you are using vPC on the leaves:

**Step 1** Create one vDS switch for one or more vPC pairs.

**Step 2** Enable enhanced LACP.

See VMware documentation for the detailed procedure.

- **Step 3** Create a Link Aggregation Group for each vDS. See VMware documentation for the detailed procedure.
- **Step 4** You may remove the default port group that gets created as it will not be used.

L